- -

**Veilig werken**

**Voordat je begint**

**Privacy** Op alle informatie en persoonsgegevens is het beleid rondom privacy van de RIBW van toepassing. Deze vind je op Starling.

# **Delen van informatie**

Wil je informatie delen met derden, maak dan voor jezelf altijd een zorgvuldige afweging of dit verstandig is. In het bijzonder als het om vertrouwelijke en/of privacygevoelige informatie gaat.

We delen informatie via de '**delen met**' knop alleen met collega's met een RIBW account via de E:schijf Online. Wil je een document sturen naar een externe dan doe je dit via een bijlage bij je e-mail.

Gaat het om vertrouwelijke en/of privégevoelige informatie dan verstuur je informatie naar een externe via een beveiligde e-mail (Smartlockr).

Het samen werken in één bestand, doen we alleen met collega's met een RIBW account. Wil je samenwerken in een bestand met een externe dan doe je dit niet via RIBW Omnia.

Is het toch nodig dat je via RIBW Omnia informatie deelt en/of samenwerkt in een bestand, vraag hier dan toestemming voor bij de Servicedesk (088 382 24 10).

# *Let op:*

- *• Wees extra zorgvuldig als je besluit informatie te delen met collega's. Kies bewust of je toestemming geeft voor één of meer documenten of voor een hele directory.*
- *• Heb je informatie gedeeld via de 'delen met' knop en de informatie is niet meer nodig, zet dan de 'delen met' functie uit. Anders blijft iemand toegang houden tot het bestand of de map.*
- *• Vraag ondersteuning bij de Servicedesk als je twijfelt.*

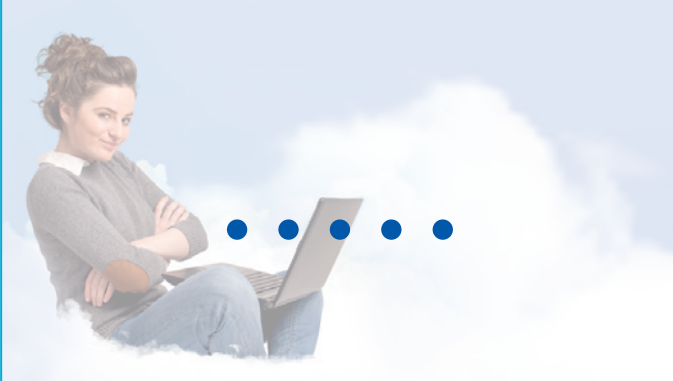

**https://ribwomnia.ribwonline.nl**

# *Ik heb een vraag*

Heb je een vraag dan kun je die op verschillende manieren stellen:

# **Servicedesk**

Via 088 382 24 10 – tijdens kantoortijden.

# **Welkom op RIBW Qm**

# **E-coach van Ictivity**

Via de tegel E-coach op het Omnia portaal kun je een chat of Teams sessie met een e-coach aanvragen.

# **Kerngebruiker**

De meeste teams hebben een kerngebruiker RIBW Omnia. Hij/zij kan je misschien op weg helpen.

*In deze folder lees je meer over RIBW Omnia, de werkomgeving die jou toegang biedt tot alle voor jou relevante mappen en applicaties. RIBW Omnia is direct beschikbaar wanneer je inlogt op je laptop.*

# **RIBW Omnia, de werkomgeving van de RIBW Nijmegen & Rivierenland**

# *Tips voor veilig werken*

- Check of de aanvrager de informatie nodig heeft, er recht op heeft, of dat er misschien andere mogelijkheden zijn. Denk goed na of je en hoe je informatie verstuurt. En stel jezelf de vraag of de informatie wel voor een ander doel mag worden gebruikt.
- Weet wie de ontvanger is en verifieer het e-mailadres.
- Typfouten in e-mailadressen, of e-mailadressen die automatisch worden aangevuld, vormen een risico. Vraag aan de informatievrager om de informatieaanvraag via een e-mail naar jou te sturen en stuur de informatie via een 'beantwoorden' mail terug.
- Laat anderen niet meeluisteren als je een vertrouwelijk gesprek voert. Deel je in een persoonlijk gesprek vertrouwelijke informatie over cliënten, collega's, relaties of situaties, hou er dan rekening mee dat anderen niet (bewust of onbewust) mee kunnen luisteren.
- Vergrendel je scherm wanneer je wegloopt van je laptop via Windows + L

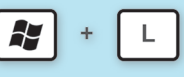

- Meld een privacy en/of informatie incident in Smile.
- Zorg dat je altijd inlogt op een beveiligd netwerk dat je kent. Daarmee bedoelen we een wifinetwerk waar je tenminste een wachtwoord voor nodig hebt. Log nooit in op een onbeveiligd wifinetwerk.

# **Waarom RIBW Omnia?**

Altijd en overal probleemloos kunnen (samen)werken; daar gaat het tegenwoordig allemaal om. Met onze werkomgeving RIBW Omnia gaat dit lukken. Het veilig delen en bewerken van bestanden, videobellen, het samen met collega's tegelijkertijd werken in één document? Met RIBW Omnia is het allemaal mogelijk.

# **Microsoft 365**

Met Microsoft 365 werk je in de cloud. Alle data wordt veilig opgeslagen op een server van Microsoft. Je kunt de cloud dus beschouwen als een online opslagruimte. Via een internetverbinding heb je altijd toegang tot je bestanden, waar je ook bent. Programma's als Word, Excel, PowerPoint worden eenvoudig in de webbrowser geopend.

Voor de medewerkers die net iets meer functionaliteit nodig hebben om hun werk te kunnen doen, bijvoorbeeld voor het maken van draaitabellen in Excell, is een business variant van Microsoft 365 beschikbaar. Deze software is te vinden in de tegelgroep '**Lokale Apps**' op het RIBW Omnia portaal.

# **Onderdelen in RIBW Omnia**

Via RIBW Omnia krijg je niet alleen toegang tot Microsoft 365, maar ook tot alle applicaties van de RIBW, zoals ONS, Starling, Serviceplatform, TeamRadaR, het Leerplatform, AFAS Insite en en overige software. In RIBW Omnia krijg je naast het Omnia portaal ook te maken met Onedrive en de E:schijf Online. Hieronder geven we een korte beschrijving.

# **RIBW Omnia portaal**

Vanuit het portaal van RIBW Omnia heb je via een overzichtelijke tegelstructuur direct toegang tot de Microsoft 365 omgeving, de RIBW applicaties en eventueel tot specifieke

software. Omdat het portaal is ingericht op jouw functie en informatiebehoefte, ziet deze er misschien anders uit dan die van je collega. Daarnaast kun je het portaal personaliseren en inrichten naar jouw gebruikerswensen, bijvoorbeeld door zelf tegelgroepen samen te stellen.

# **OneDrive**

Op OneDrive sla je werkgebonden (persoonlijke) documenten op. Werkgebonden documenten waartoe je collega's toegang moeten hebben, horen op de E: schijf Online.

# **E-schijf Online**

In de E-schijf Online vind je de mappen en documenten waar jij en je collega's (tegelijkertijd) in kunnen werken. De E:schijf Online komt overeen met de mappen binnen E:Shared data. Je vindt hier: Mijn Algemene mappen, Mijn Team mappen, Mijn Project mappen.

Onder Mijn Algemene mappen vind je documenten die voor alle collega's toegankelijk moeten zijn. In Mijn Team mappen staan de documenten waartoe jij en de collega's uit jouw team toegang hebben en in Mijn Project mappen zie je de informatie die betrekking heeft op lopende projecten waar jij bij betrokken bent.

# **Aanmelden op RIBW Omnia vanaf een ander device dan je RIBW laptop**

Ook zonder laptop van de RIBW kun je inloggen op RIBW Omnia:

- 1. Ga naar **https://ribwomnia.ribwonline.nl**.
- 2. Log in met je RIBW account (e-mailadres en wachtwoord).
- 3. Geef de zescijferige code in die je via de Authenticator app op je telefoon ontvangt.
- 4. Je bent ingelogd.

Werk je via een ander device dan kan het zijn dat een enkele applicatie niet beschikbaar is.

# *Wat zijn de voordelen van in de cloud werken?*

- Software updates worden automatisch uitgevoerd, je maakt dus altijd gebruik van de laatste softwareversie.
- Je hebt overal toegang tot je bestanden. Je hoeft ze dus niet naar jezelf te e-mailen.
- Je krijgt altijd de meest recente versie van het bestand te zien, wie er ook mee heeft gewerkt.
- Je kunt tegelijkertijd samen in een document werken en eenvoudig je documenten intern delen.
- Je hebt direct toegang tot de applicaties waar je mee werkt.

Om te kunnen werken met RIBW Omnia heb je een **internetverbinding** nodig.

# *Let op! Meld je altijd af wanneer je klaar bent met je werk.*

# **Afmelden doe je als volgt:**

- 1. Ga naar het Omnia portaal.
- 2. Selecteer Uitloggen.
- 3. Wacht totdat je volledig bent afgemeld.
- 4. Sluit daarna de browser af.

# *Waarschuwing!*

*Is een e-mail 'verdacht', open dan in geen geval een link en/of een bijlage en meld de e-mail direct bij de Servicedesk! Zo voorkom je de dat hackers toegang krijgen tot onze systemen en/of gijzelsoftware kunnen installeren.*

# *Hoe herken je een verdachte e-mail?*

- *• De domeinnaam is afwijkend en eindigt bijvoorbeeld op .com of .eu i.p.v. van .nl of wijkt anderszins af.*
- *• De toon van de e-mail is anders dan je gewend bent (ander taalgebruik).*
- *• De e-mail heeft een onpersoonlijke aanhef, bijvoorbeeld beste relatie.*
- *• Er zitten typ- of stijlfouten in de e-mail.*
- *• De inhoud van de e-mail roept vragen op.*

# **https://ribwomnia.ribwonline.nl**

# *Werken in de cloud*

# *Veilig werken*

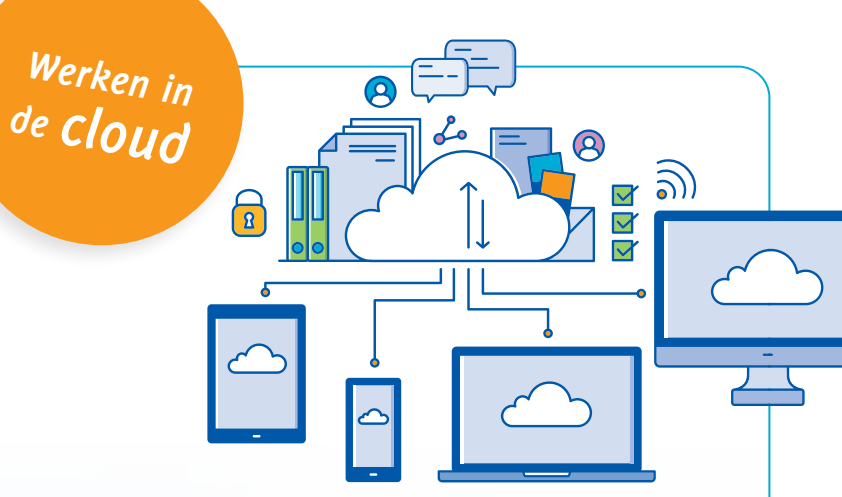

**https://ribwomnia.ribwonline.nl**

# **RIBW** Omnia**: de werkomgeving van de RIBW Nijmegen & Rivierenland**

**RIBW Omnia is de werkomgeving van alle medewerkers. RIBW Omnia is een veilige digitale werkplek waarmee je toegang hebt tot jouw persoonlijke online werkomgeving. Thuis op kantoor en onderweg.**

# **RIBW**Omnia

# **Thuis raken in RIBW Omnia**

Het zal best even wennen zijn om te werken met RIBW Omnia ook al ben je bekend met de programma's van Office. Heb je een vraag, neem contact op met de Servicedesk via 088 382 24 10 of vraag een collega met je mee te kijken.

# **RIBW Omnia portaal**

Als je inlogt kom je terecht op de homepage van RIBW Connect. Linksboven in je scherm kun je kiezen voor een tweede tabblad: RIBW Omnia.

Als je hierop klikt, kom je op het RIBW Omnia portaal terecht met de tegels die je toegang geven tot Microsoft 365, jouw RIBW applicaties en overige informatie.

Lukt het niet om naar RIBW Omnia te gaan op de hierboven beschreven wijze, log dan in via: **https://ribwomnia.ribwonline.nl**

# *Tip*

*Wil je gebruik maken van Teams in de RIBW Omnia omgeving, doe dit dan via de tegel Teams in het RIBW Omnia portaal. Via Teams kun je ook met cliënten communiceren.*

De RIBW heeft gekozen voor flexibel en mobiel werken. Werk je op kantoor dan koppel je je laptop aan een beeldscherm.

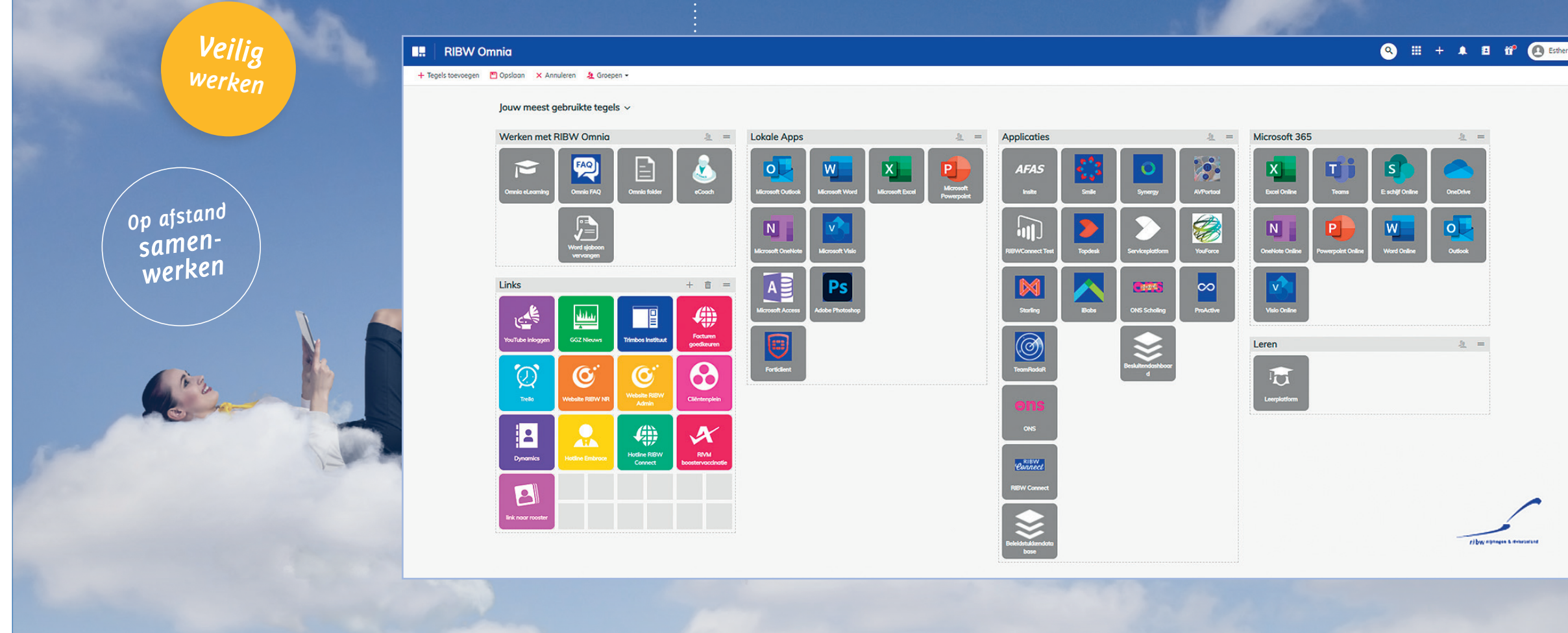

# **E-learnings en overige introductie- en trainingsmogelijkheden**

Op het portaal vind je ook een groep tegels met de naam **Werken met RIBW Omnia**. Deze tegels geven je toegang tot e-learnings, Omnia FAQ, e-coach, en een tegel om je standaard lettertype in te stellen (alleen voor desktop gebruikers).

# **RIBW Omnia portaal inrichten**

Je kunt het Omnia portaal zelf inrichten door bijvoorbeeld tegelgroepen in te richten bestaande uit de applicaties die jij gebruikt. Ook het maken van een groep met links naar websites die jij regelmatig bezoekt, behoort tot de mogelijkheden.

# **Werken met de Verkenner**

Heb je een business account (de uitgebreide versie van Office 365) dan kun je een Verkenner instellen. Een instructie hiervoor vind je op RIBW Connect (zoek op Verkenner).

# **Instellen van het RIBW huisstijllettertype Cambria 10**

Cambria 10 is het basishuisstijllettertype van de RIBW (voor koppen is dit Syntax). Met de tegel 'Word sjabloon vervangen' in de tegelgroep 'Werken met RIBW Omnia' selecteer je Cambria 10 als basislettertype. Dit geldt alleen voor medewerkers met een

# *Tip*

*Als je een e-learning opent, zie je als je klikt op het boekicoon de inhoudsopgave van de training.* 

*Automatische software updates*

business account. De selectie is definitief als je na de selectie opnieuw bent opgestart.

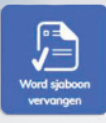

Wil je als medewerker met een online account Cambria 10 gebruiken, dan selecteer je deze als lettertype in de taakbalk.

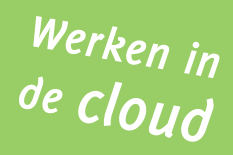

ribw nijmegen & rivierenland

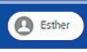